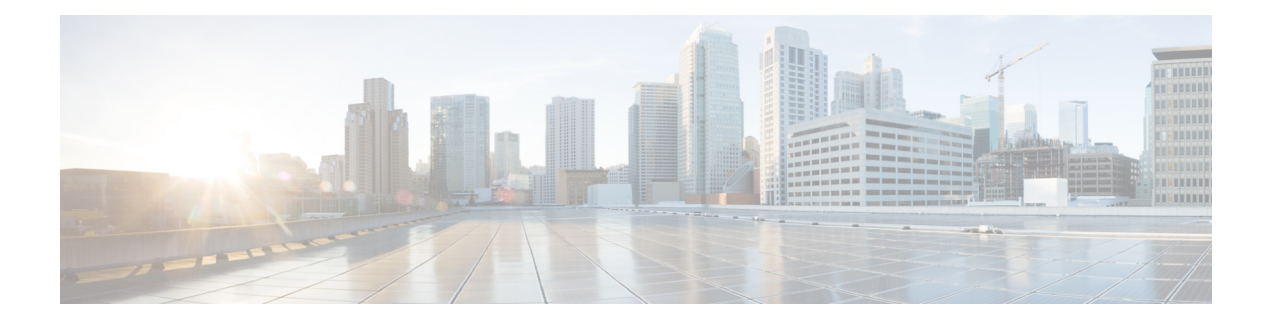

## **Self Provisioning**

- [Self-Provisioning](#page-0-0) Overview, page 1
- Bottom-Up User [Management,](#page-1-0) page 2
- Top-Down User [Management,](#page-1-1) page 2
- Cisco Unified Communications Manager Configuration for [Self-Provisioning,](#page-2-0) page 3
- Site Configuration for [Self-Provisioning,](#page-2-1) page 3
- [Generate](#page-2-2) User's Primary Line, page 3
- Specify the Primary Line per [Subscriber,](#page-3-0) page 4
- Add [Self-Provisioning](#page-3-1) Universal Device Template, page 4
- Add [Self-Provisioning](#page-5-0) Universal Line Template, page 6
- Add [Self-Provisioning](#page-6-0) User Profile, page 7
- Set [Default](#page-6-1) User Profile for Site, page 7
- Add [Self-Provisioning](#page-7-0) Line Mask, page 8

## <span id="page-0-0"></span>**Self-Provisioning Overview**

The Cisco Unified Communications Manager Self-Provisioning feature allows an end user or administrator to add an unprovisioned phone to a Cisco Unified Communications Managersystem with minimal administrative effort. A phone can be added by plugging it into the network and following a few prompts to identify the user.

The following process is used to self-provision a phone:

- **1** The user or admin connects the phone to the network.
- **2** The phone auto-registers.
- **3** The user or admin dials the IVR application and satisfies the prompts.
- **4** The IVR application deletes the auto-registered phone and adds it back using templates associated with the user via their User Profile.

There are two requirements related to self-provisioning:

- **1** Before a phone can be self-provisioned, the user must exist in Cisco Unified Communications Manager along with their primary extension, self service ID, and user profile.
- **2** After the phone is self-provisioned, in order to do additional subscriber management for the user in Cisco Unified Communications Domain Manager, the user, line, and phone need to be at the site level in the Cisco Unified Communications Domain Manager hierarchy.

## <span id="page-1-0"></span>**Bottom-Up User Management**

A **bottom-up** approach to user management means users are configured on Cisco Unified Communications Manager and synced into Cisco Unified Communications Domain Manager. Two possible methods for bottom-up user management are:

• Sync LDAP directory into Cisco Unified Communications Manager. Do not configure the LDAP directory sync in Cisco Unified Communications Manager to use a line mask or DN pool to create the user's primary extension. Instead, the user's primary extension and self-service ID are generated in Cisco Unified Communications Domain Manager, using a line mask, universal line template, and self-provisioning user profile at the site level.

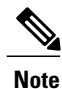

During LDAP sync to Cisco Unified Communications Manager, the user is assigned a User Profile via the Feature Group Template associated with the LDAP directory. In order for the line mask configured at the site on Cisco Unified Communications Domain Manager to get applied, the User Profile assigned previously must be empty or it must be named the 'Standard (Factory Default) User Profile'.

• Use Cisco Unified Communications Manager Quick User/Phone Add to create a user and the user's primary extension.

See Cisco Unified Communications Manager documentation for more information.

## <span id="page-1-1"></span>**Top-Down User Management**

A **top-down** approach to user management means users and lines are configured on Cisco Unified Communications Domain Manager and pushed into Cisco Unified Communications Manager. Users may be added via LDAP sync, the GUI, or bulk loading. When users are pushed to Cisco Unified Communications Manager the user's primary extension is created, and when a phone is self-provisioned for the user, the phone is automatically moved to the user's Site.

Use either of the following methods to configure the user in Cisco Unified Communications Domain Manager:

- Generate the user's primary line and self-service ID using a line mask, universal line template, and a user profile at the site level.
- Set the self-service ID per user using Quick Add Subscriber.

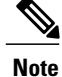

Using a combination of the methods above is possible but is not recommended. For example, you can enable the line mask at the site and use Quick Add Subscriber to set the primary line for some users while not setting it for others. When the line mask is applied, it first checks to see if a primary extension is already assigned to the user (perhaps via Quick Add Subscriber). If a primary extension is already assigned, the line mask is not applied.

# <span id="page-2-0"></span>**Cisco Unified Communications Manager Configuration for Self-Provisioning**

To use self-provisioning, regardless of whether top-down or bottom-up user management is used, the following one-time configuration tasks must be done on Cisco Unified Communications Manager:

- Ensure that the Cisco CallManager, Cisco CTIManager, and Self-Provisioning IVR services are activated
- Configure Auto Registration
- Configure an Application User and credentials so the system can connect to the IVR self-provisioning service
- Configure a CTI Route Point (this provides the number that users dial to connect to the IVR)
- Configure Self-Provisioning with the Application User and CTI Route Point

## <span id="page-2-1"></span>**Site Configuration for Self-Provisioning**

Regardless of whether top-down or bottom-up user management is used, ensure that the following items have been configured in Cisco Unified Communications Domain Manager:

- Site Dial Plan: **Dial Plan Management** > **Site** > **Dial Plan**
- Site Defaults: **Site Management** > **Defaults**
- Directory Number Inventory: **Dial Plan Management** > **Customer Management** > **Add Directory Number Inventory**

### <span id="page-2-2"></span>**Generate User's Primary Line**

If top-down user management is used, when the users are pushed to Cisco Unified Communications Manager, the system automatically creates the user's primary line, associates the line as the primary extension, sets the self-service ID, and sets the user profile.

If bottom-up user management is used, the user's primary line is created (if it doesn't already exist) when the user is moved to a site, or updated once at a site.

The line is created by applying the Line Mask to a user attribute (typically the user's telephone number) and using the Universal Line Template (ULT) to determine the route partition name and other line attributes. The ULT is specified in the Self-Provisioning User Profile which is specified in the Site's Default User Profile. For this approach the admin needs to configure the following at the site level:

### **Procedure**

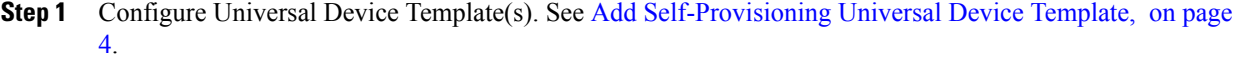

- **Step 2** Configure Universal Line Template(s). See Add [Self-Provisioning](#page-5-0) Universal Line Template, on page 6.
- **Step 3** Configure Self-Provisioning User Profile(s). See Add [Self-Provisioning](#page-6-0) User Profile, on page 7.
- **Step 4** Configure a Site Default User Profile. See Set [Default](#page-6-1) User Profile for Site, on page 7.
- **Step 5** Configure Line Mask. See Add [Self-Provisioning](#page-7-0) Line Mask, on page 8.

### <span id="page-3-0"></span>**Specify the Primary Line per Subscriber**

In the top-down method that uses Quick Add Subscriber, the primary line pattern is specified by the admin. This creates the user's primary line, associates it as the primary extension, sets the self-service ID, and sets the user profile. The line attributes come from Quick Add Group configuration. Therefore, the Universal Line Template does not need to be configured.

### **Procedure**

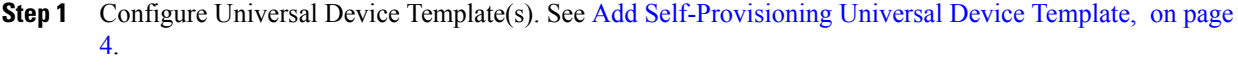

- **Step 2** Configure [Self-Provisioning](#page-6-0) User Profile(s). See Add Self-Provisioning User Profile, on page 7.
- **Step 3** Configure a Site Default User Profile. See Set [Default](#page-6-1) User Profile for Site, on page 7.
- **Step 4** Configure primary line per user. For Quick Add Subscriber, add at least one line, and check the Self-Service ID checkbox.

## <span id="page-3-1"></span>**Add Self-Provisioning Universal Device Template**

When the administrator or user self provisions a phone, Cisco Unified Communications Manager deletes the auto registered phone and re-adds the phone back into the database. The various phone settings for the user's phone are determined by the Universal Device Template (UDT) associated with the user's User Profile.

#### **Procedure**

- **Step 1** Log in as provider, reseller, or customer admin.
- **Step 2** Set the hierarchy path to the site node where you want to configure self-provisioning.

### **Step 3** Select **User Management** > **Self-Provisioning** > **Universal Device Template**.

**Step 4** Click **Add**.

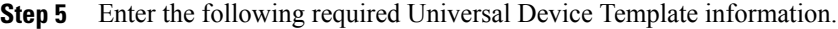

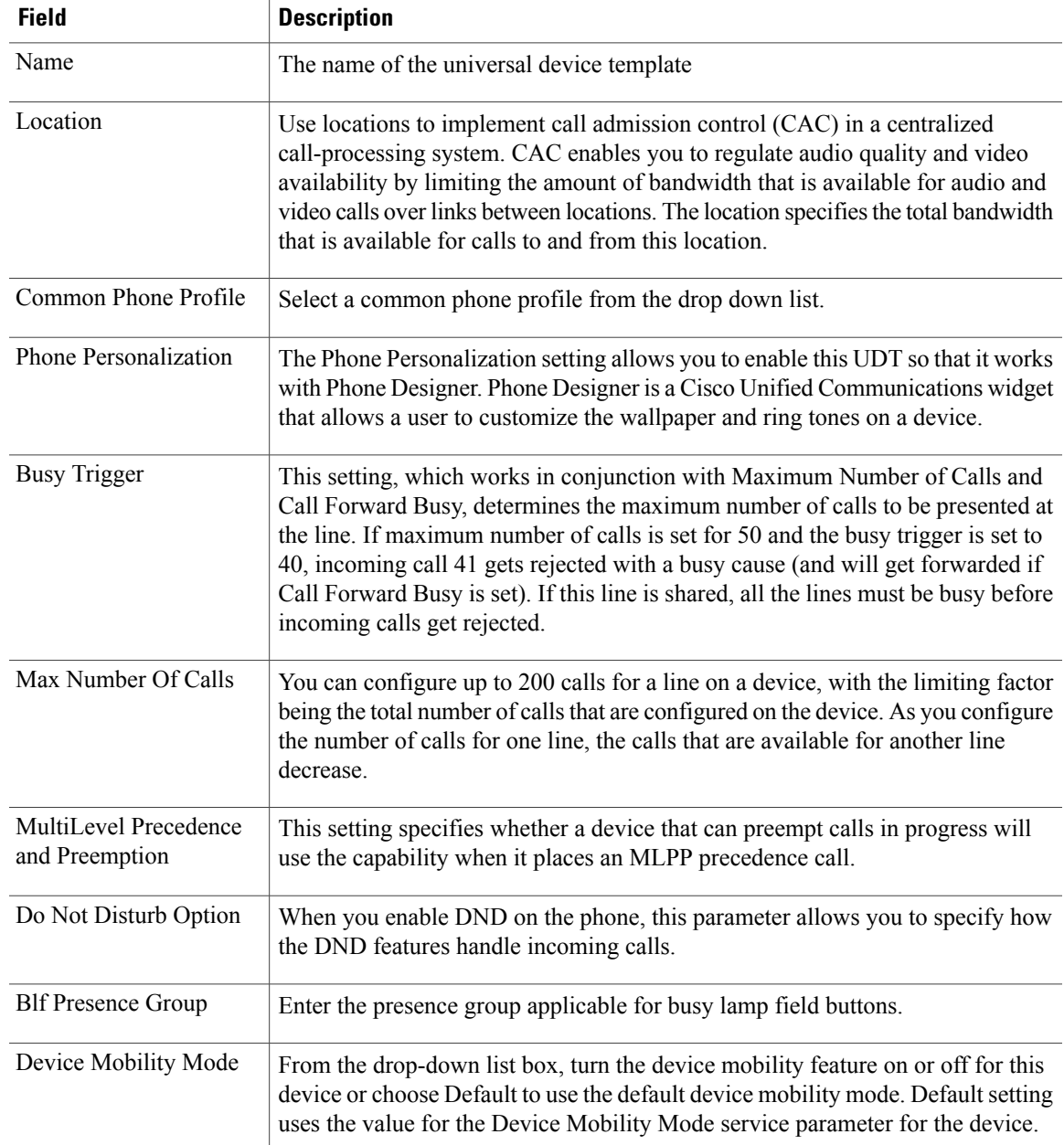

These fields may be pre-populated depending on customer, site, and dial plan configuration:

• Name

 $\mathbf I$ 

- Location
- Common Phone Profile
- BLF Presence Group
- **Step 6** Enter the following optional, but highly recommended information:

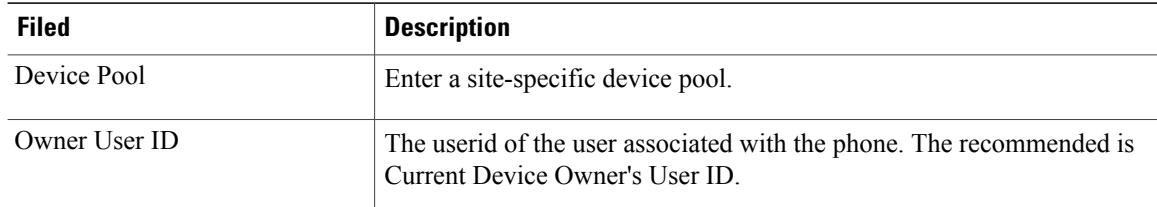

These fields may be pre-populated depending on customer, site, and dial plan configuration:

- Device Pool
- Owner User Id

**Step 7** Enter other optional settings, if applicable.

**Step 8** Click **Save**.

## <span id="page-5-0"></span>**Add Self-Provisioning Universal Line Template**

In terms of self-provisioning a phone, the Universal Line Template (ULT) is used before self-provisioning actually takes place. ULTs are used to create directory numbers on Cisco Unified Communications Manager. A directory number is identified by a pattern (the number portion) and a route partition. A directory number also has a variety of settings that can be configured for the line. When a directory number is created using a ULT, the ULT determines the route partition along with the line settings.

### **Procedure**

- **Step 1** Log in as provider, reseller, or customer admin.
- **Step 2** Set the hierarchy path to the site node where you want to configure self-provisioning.
- **Step 3** Select **User Management** > **Self-Provisioning** > **Universal Line Template**.
- **Step 4** Click **Add**.
- **Step 5** Enter the following required Universal Line Template information.

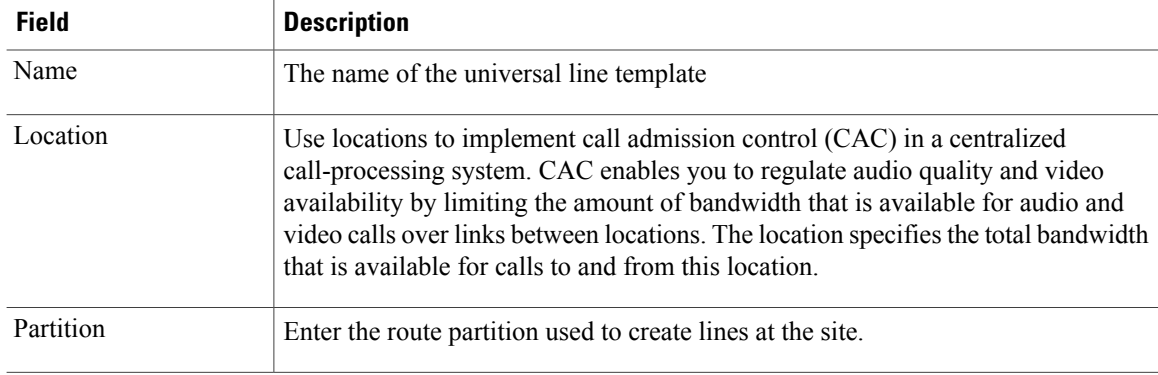

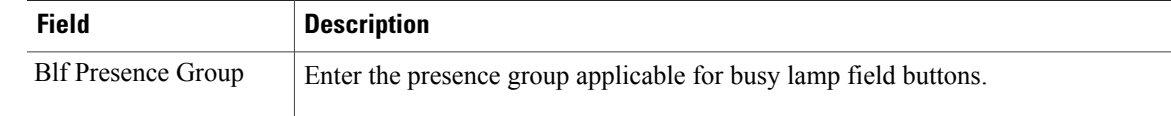

**Step 6** Enter other optional settings, if applicable.

**Step 7** Click **Save**.

## <span id="page-6-0"></span>**Add Self-Provisioning User Profile**

#### **Procedure**

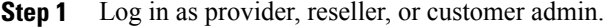

- **Step 2** Set the hierarchy path to the site node where you want to configure self-provisioning.
- **Step 3** Select **User Management** > **Self-Provisioning** > **User Profile**.
- **Step 4** Click **Add**.
- **Step 5** Enter user profile information.

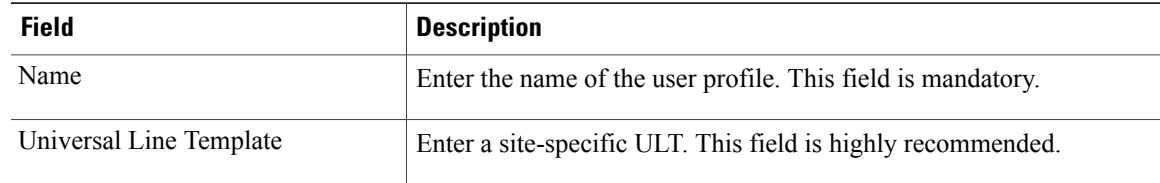

### **Step 6** Click **Save**.

Π

**Step 7** Enter other optional settings, if applicable.

### **What to Do Next**

Set [Default](#page-6-1) User Profile for Site, on page 7

## <span id="page-6-1"></span>**Set Default User Profile for Site**

Set a default User Profile for the site, which will be used when no user profile is specified when adding a subscriber. To set the default User Profile:

### **Procedure**

- **Step 1** Select **Site Management** > **Defaults**.
- **Step 2** Click the Defaults to edit.
- **Step 3** Enter the default User Profile for the site in the **Default User Profile (for User Self Provisioning)** field.
- **Step 4** Click **Save**.

# <span id="page-7-0"></span>**Add Self-Provisioning Line Mask**

### **Procedure**

- **Step 1** Log in as provider, reseller, or customer admin.
- **Step 2** Set the hierarchy path to the site node where you want to configure self-provisioning.
- **Step 3** Select **User Management** > **Self-Provisioning** > **Line Mask**.
- **Step 4** Click **Add**.
- **Step 5** Provide the following information:

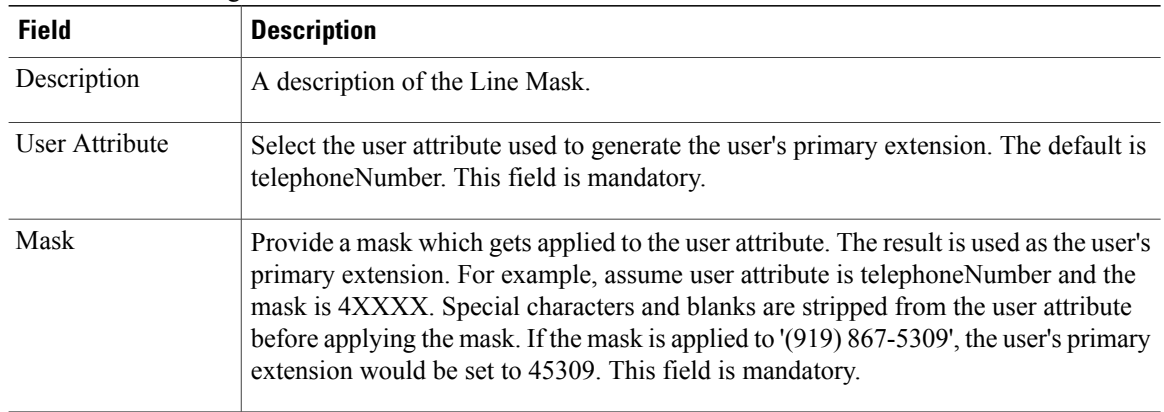

### **Step 6** Click **Save**.